## **Manter Auxílio**

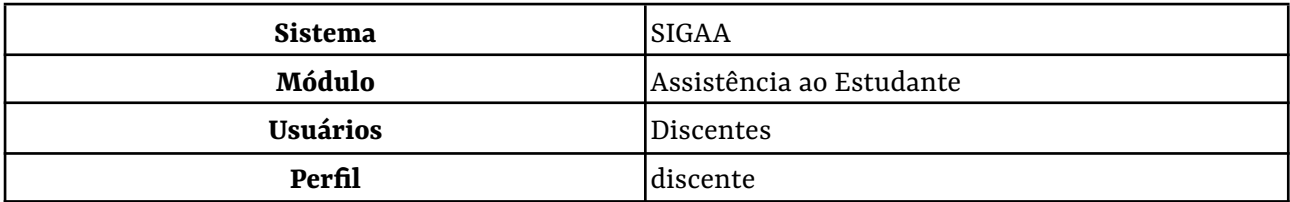

Esta funcionalidade estará disponível para os discentes que estiverem com um vínculo de status **Cadastrado** com Forma de Ingresso igual a *Reingresso Segundo Ciclo*. Isso acontecerá com discentes que foram cadastrados no sistema após serem selecionado por editais de seleção de Segundo Ciclo.

Para solicitar a manutenção de um auxílio, o discente deverá ainda estar com o vínculo na terminalidade do segundo ciclo com o status **Cadastrado** e selecionar este vínculo no menu superior esquerdo, onde existe o link **Alterar vínculo**.

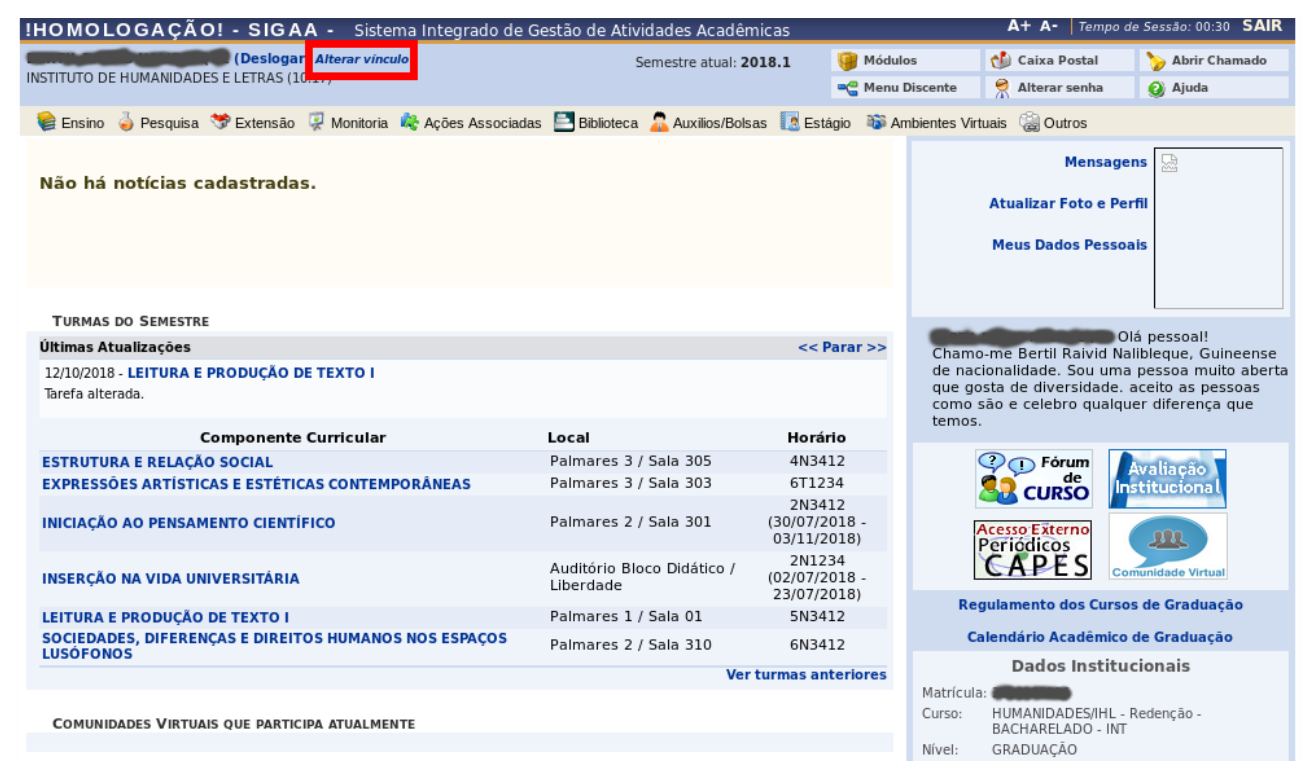

Ao acionar o link **Alterar vínculo**, o discente irá visualizar a tela abaixo e poderá acionar o vínculo inativo no curso que o discente irá cursar no Segundo Ciclo. No exemplo abaixo, iremos selecionar o vínculo inativo no curso de Pedagogia.

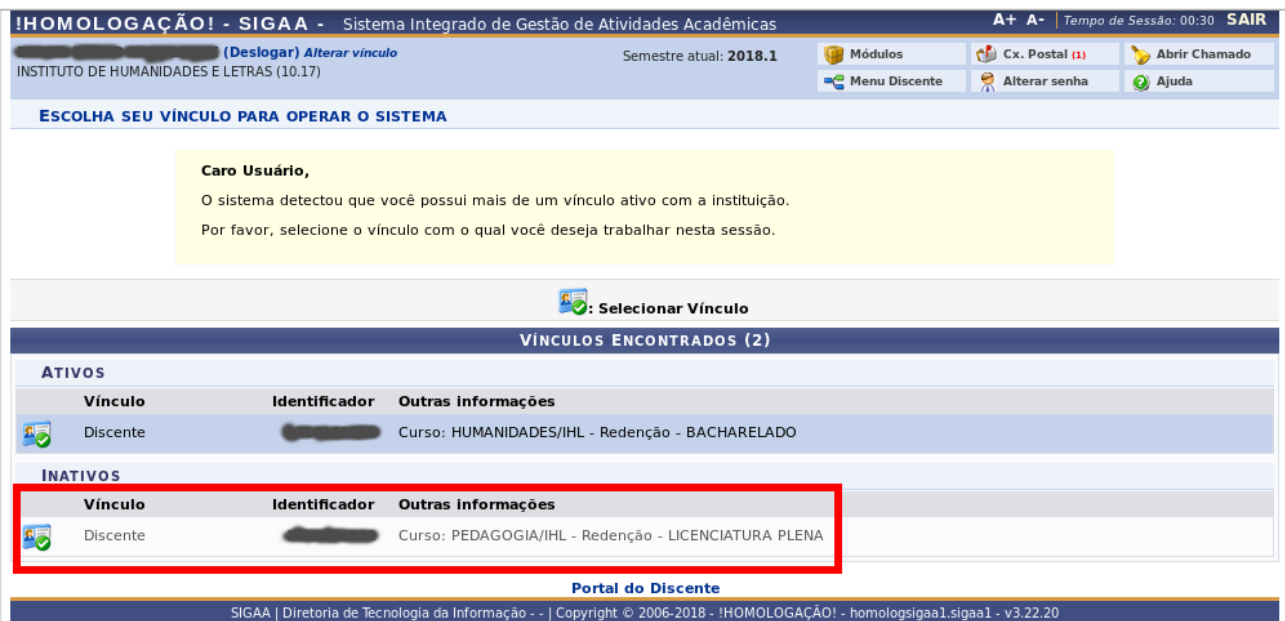

Após selecionar o vínculo correspondente ao curso do segundo ciclo, o discente deverá acionar a funcionalidade **Manter Auxílio** em *Menu Auxílios/Bolsas > Solicitação de Auxílios > Manter Auxílio*, conforme apresentado na figura abaixo.

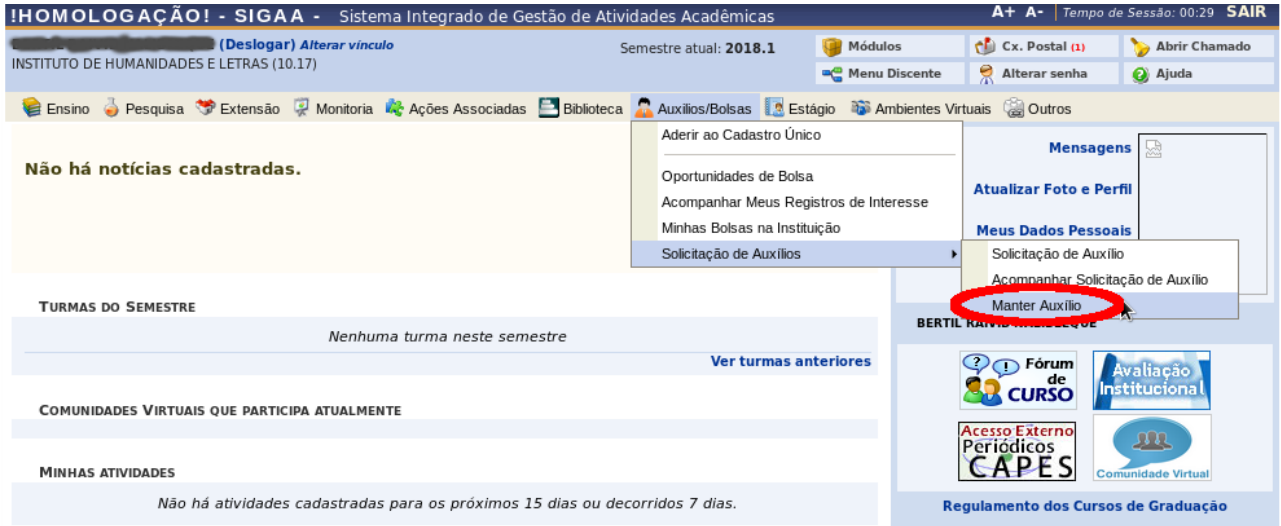

Ao selecionar a funcionalidade Manter Auxílio, o discente será direcionado a uma tela que exibirá todos os auxílios que ainda estão vigentes no vínculo referente ao primeiro ciclo do aluno. A figura abaixo apresenta essa tela.

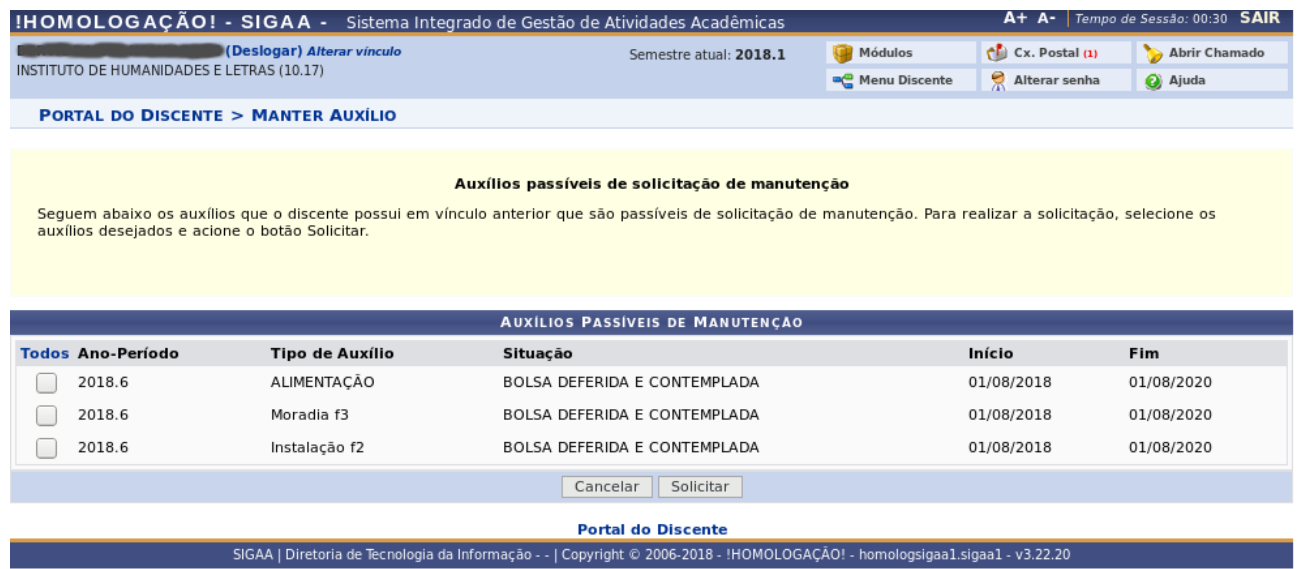

O aluno poderá selecionar os auxílios que desejas solicitar a manutenção e acionar o botão **Solicitar**, conforme figura abaixo.

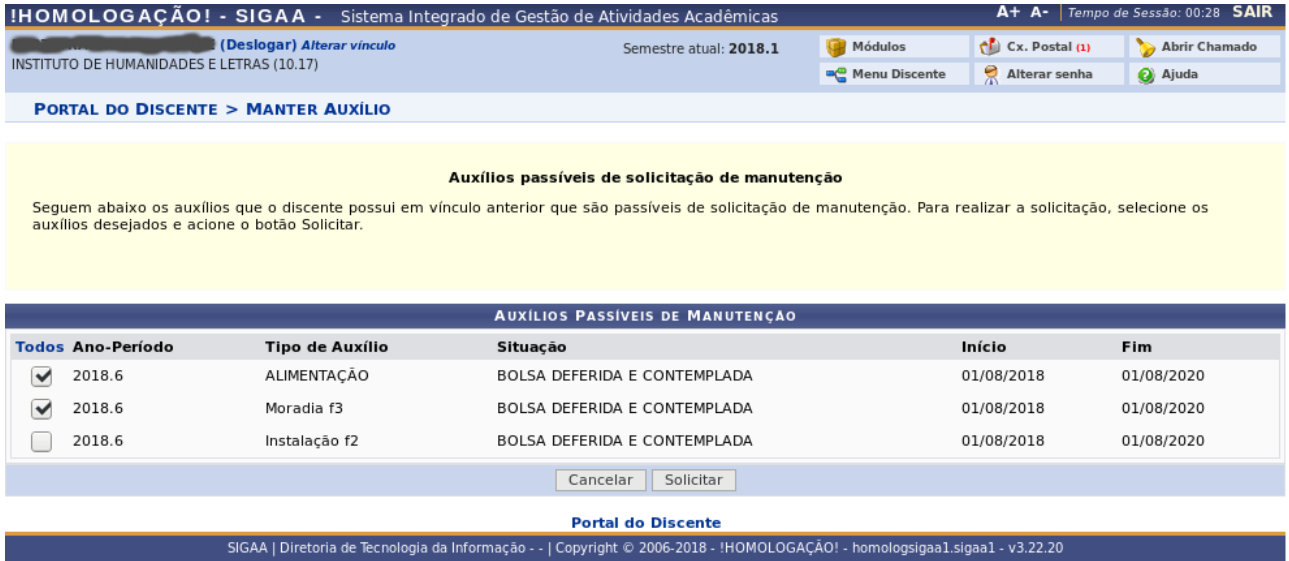

Ao acionar o botão **Solicitar**, o sistema exibirá uma mensagem de sucesso caso a operação tenha sido realizada com êxito, conforme pode ser verificado na figura abaixo.

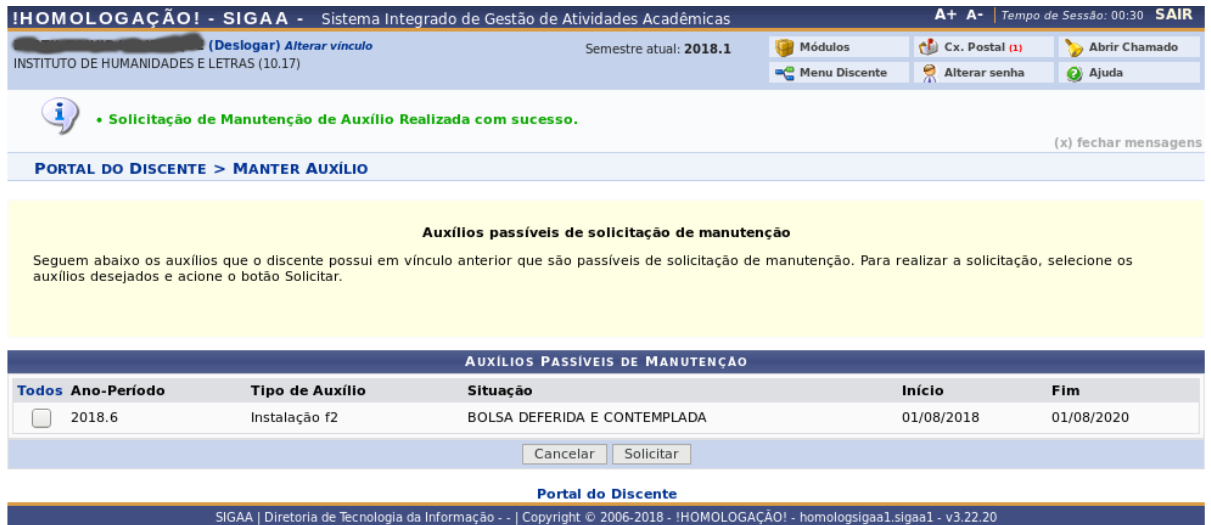